Dear Parents:

Chickamauga City Schools uses Infinite Campus as their Student Information System. You will be able to view your child's grades, attendance, and messages from the teacher and school. Parents had this opportunity with our old system as well; however, we believe that the new system will be easier for you to navigate and use. We delayed opening the portal to parents to ensure that the data we have is accurate. As we progress, there will be "tips" available on our website at the Infinite Campus link to assist you.

All students and parents will have their own Portal Account. Student accounts have already been created using the following "Student Number aka Lunchroom Number" as the username and the "<first name initial><last name initial><br/>sbirthdate MMDDYY>" as the password. Below you will find the directions to create parent accounts. After you have created your account please take a moment to update your family information and update non household emergency contacts.

As parents, you will be given a "Portal Activation Key" number to access your child's data on our website through Infinite Campus. You will have only one "Portal Activation Key" number to access any of your child(ren)'s data who attend Chickamauga City Schools. You will be able to see your child's grades, attendance etc.

Please follow the directions below to access the portal and receive a "Portal Activation Key." You will use that number to sign on to the portal and set up your parental account.

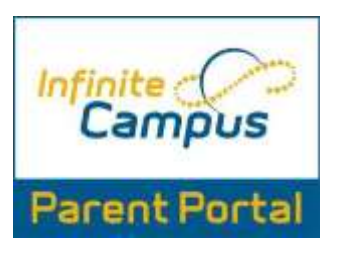

## First Time Login Steps

1. In order to login into Infinite Campus, you must first have a parent portal activation key.

2. In order to retrieve your activation key, visit:

[https://campus.k12solutionsgroup.com/K12\\_Custom/cparent/index.jsp?appName=chickamau](https://campus.k12solutionsgroup.com/K12_Custom/cparent/index.jsp?appName=chickamauga&version=2&rel=hhchk) [ga&version=2&rel=hhchk](https://campus.k12solutionsgroup.com/K12_Custom/cparent/index.jsp?appName=chickamauga&version=2&rel=hhchk) and click on the Infinite Campus- Parent

Portal, First Time Login Option on the left-hand menu. This will bring you to the following screen.

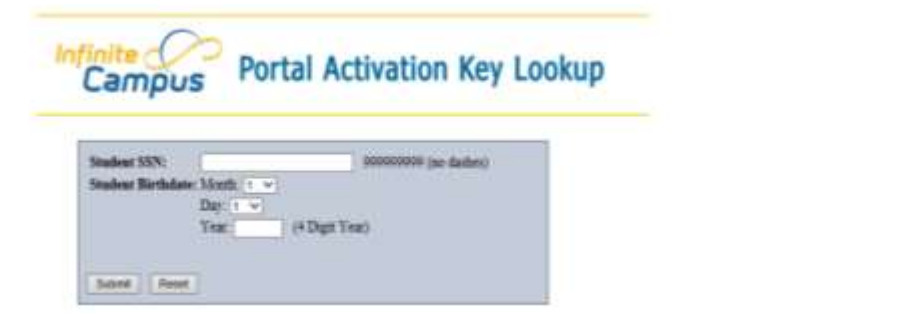

3. Enter the requested information: student's SSN (social security number), and student's birthday, then press submit.

4. This will give you your activation key.

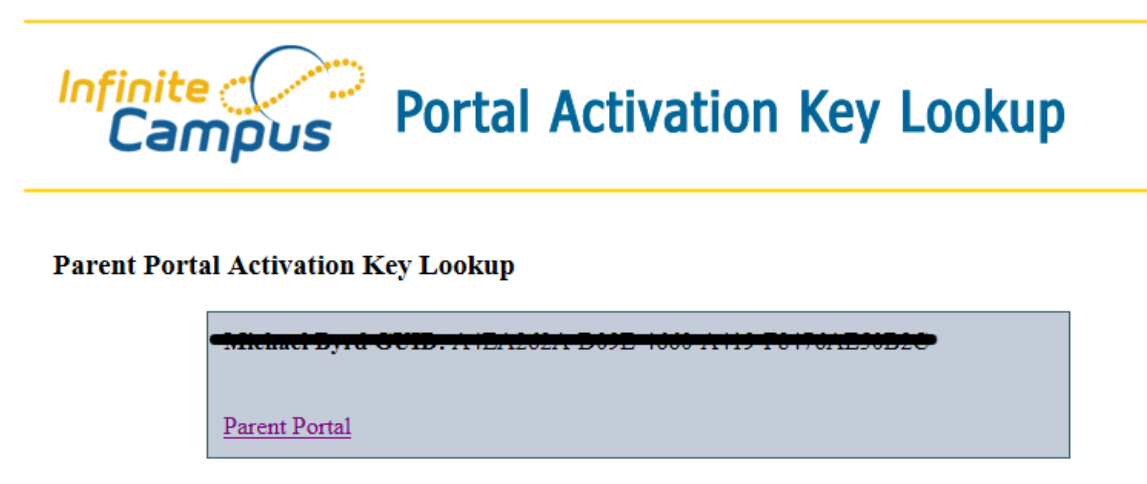

5. Either print out the activation key or write it down. This activation key is a long number/letter combination.

6. Then click Parent Portal. This will bring you back to the login screen.

7. Once on the login screen, click the orange Help option (bottom right drop-down option) and select "If you have been assigned a Campus Portal Activation Key," *click here*.

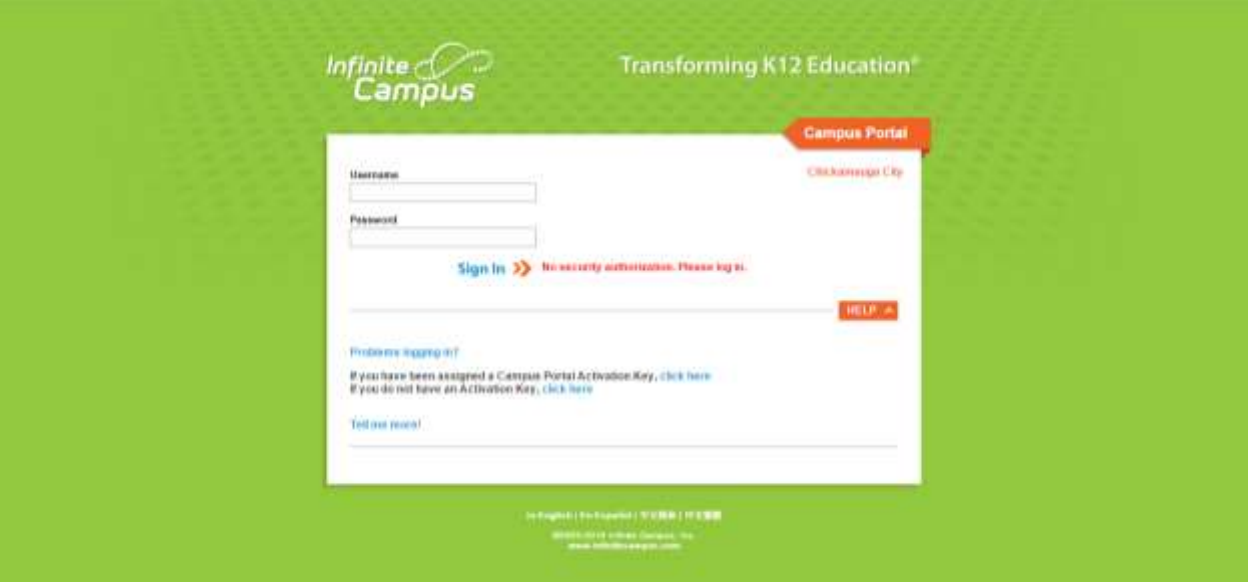

8. This will bring you to a new screen. Enter your activation key and click Submit.

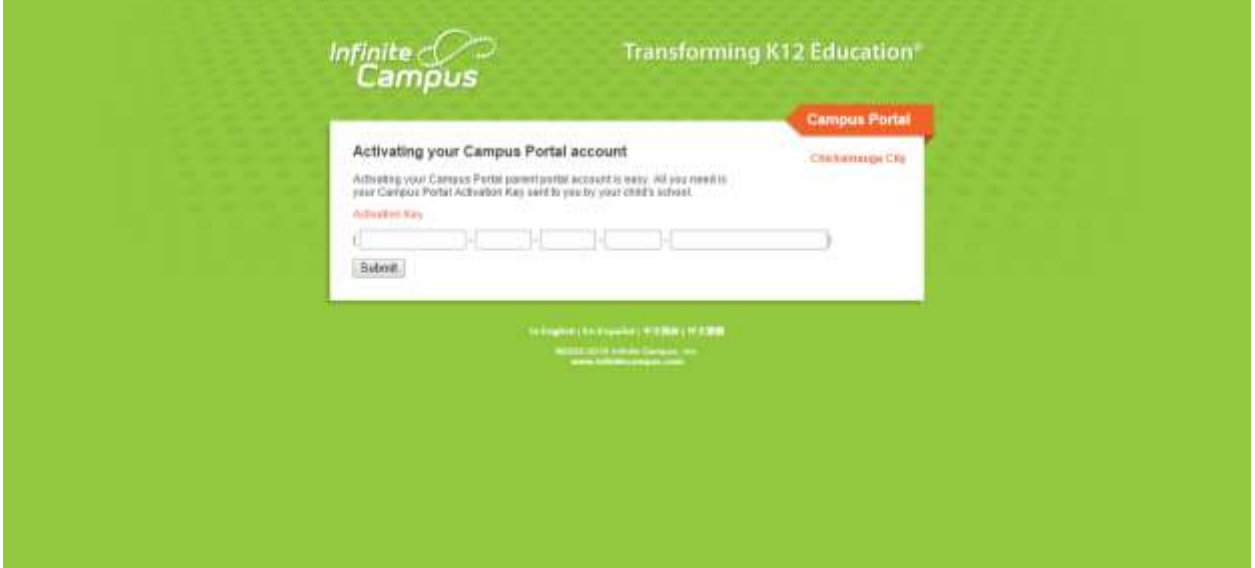

9. Once you hit Submit, you will go to a new screen where you can create your own portal username and password. Once you've entered those, click Create Account.

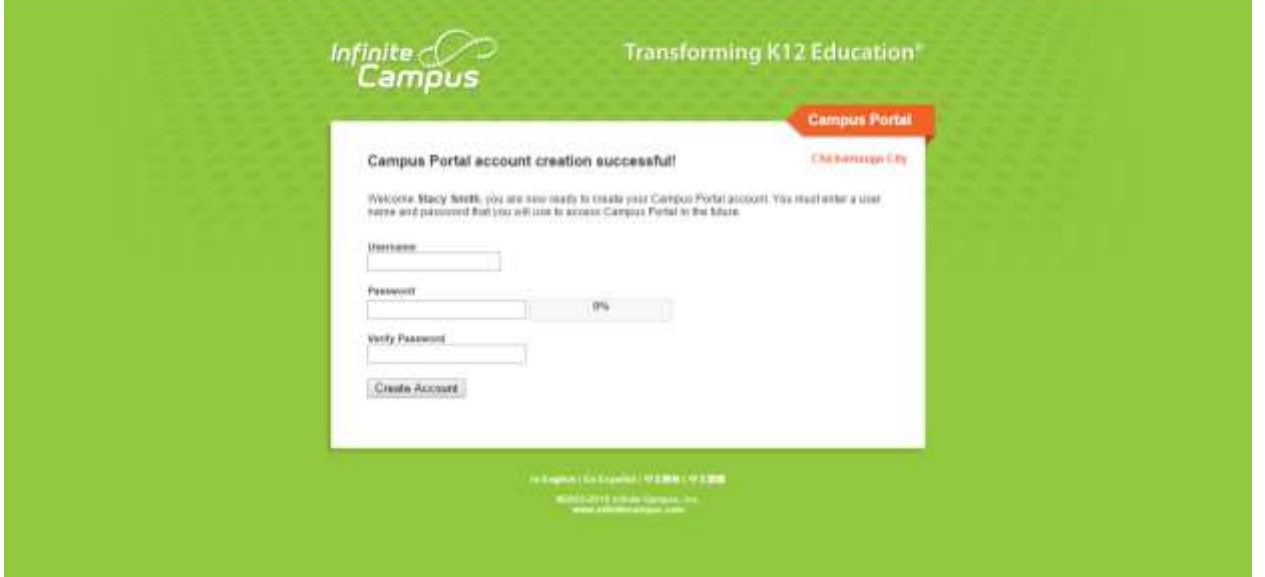

10. Congratulations! You have now created your portal account. Click on the "Click here" option to login to your account.

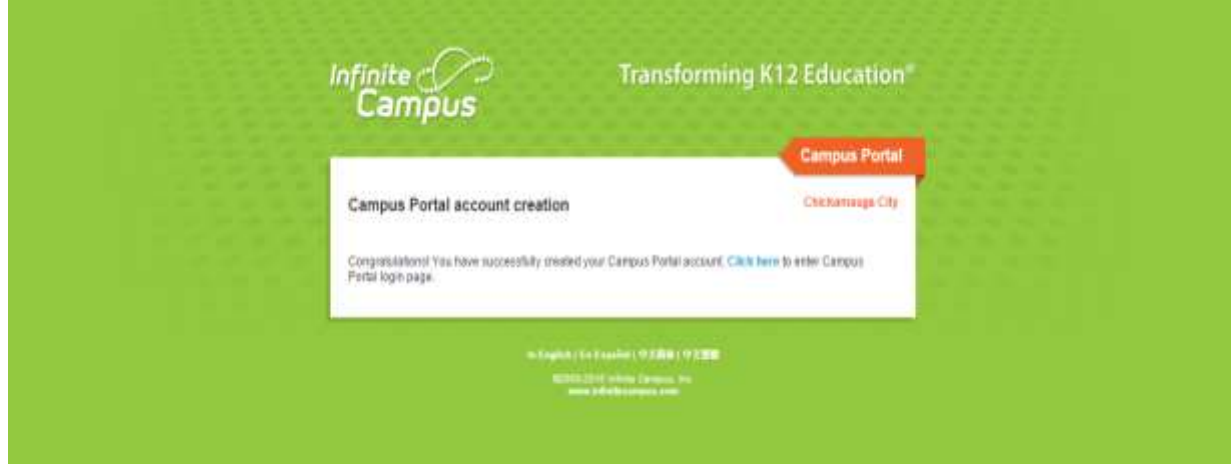

11. Enter your newly created username and password.

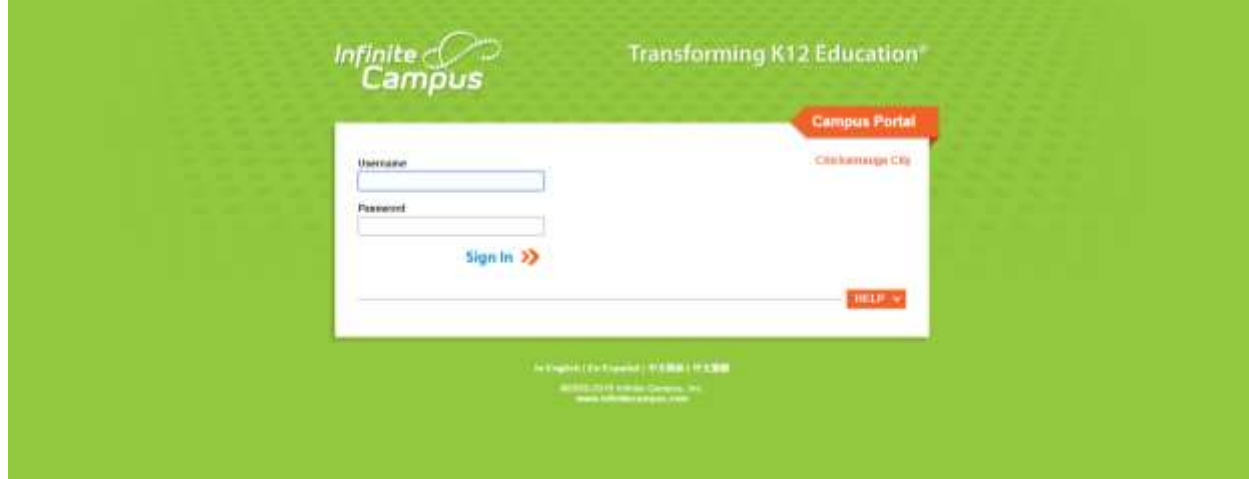

12. You can now view your student's schedule, grades and attendance.

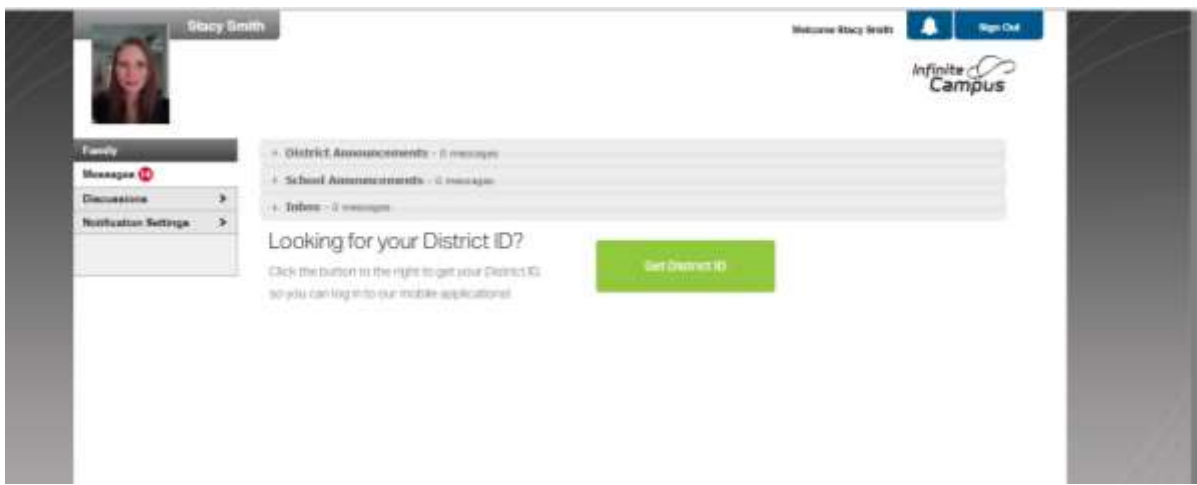

If you have any questions or are unable to successfully set up your parental account, please stacy.smith@glschools.org. We hope these upgrades will enable you to more effectively access your child's grades and attendance.

<https://gacloud1.infinitecampus.org/campus/portal/chickamauga.jsp?status=login>